## **VPN PRODEMGE Instruções de utilização**

1 - Faça a instalação do Virtual Machine Viewer. Use o link direto abaixo.

Link direto:<https://releases.pagure.org/virt-viewer/virt-viewer-x64-11.0-1.0.msi>

Após baixar o arquivo dê um duplo clique no mesmo com o botão esquerdo do mouse para realizar a instalação e confirme com SIM a instalação.

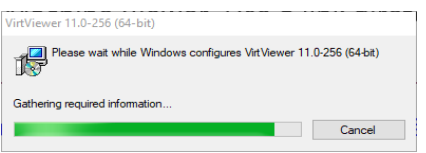

Após o término da instalação acima já está instalado o VirtViewer em seu computador. Continue seguindo o manual.

2 - Siga o Manual de Instalação e instale o aplicativo correspondente ao seu sistema operacional pelo link abaixo:

[https://stsad.prodemge.gov.br/vpn/PROD\\_SEPLAG\\_VDI/vpn-n2.html](https://stsad.prodemge.gov.br/vpn/PROD_SEPLAG_VDI/vpn-n2.html)

Dados para acesso

Usuário/Senha: Login de rede utilizado na CAMG (CA.INTRA)

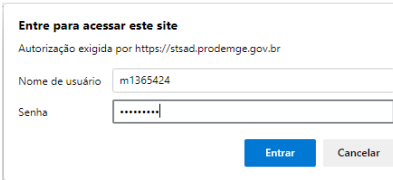

Escolha a opção que corresponde ao equipamento que será instalado e clique em ARQUIVO.

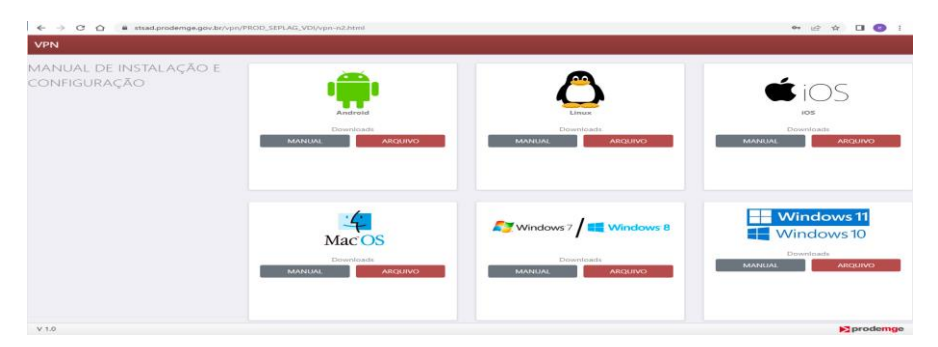

Após clicar em ARQUIVO ocorrerá o download do Windows-Installers-Win10-2.5.0.exe. Execute a instalação e siga o passo a passo abaixo. Clique em Mais informações e logo após na opção Executar assim mesmo.

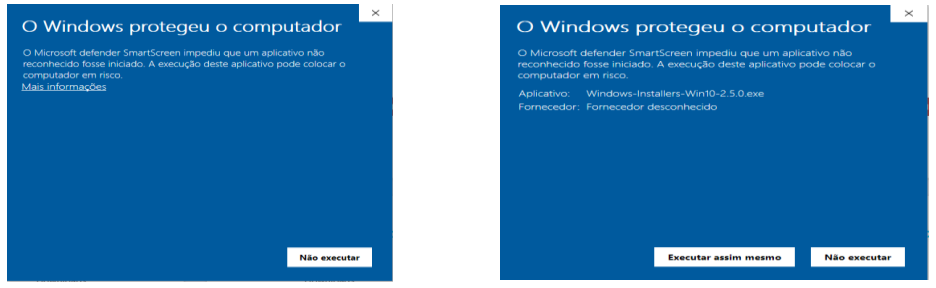

Clique em Install Now e continue a instalação até finalizar.

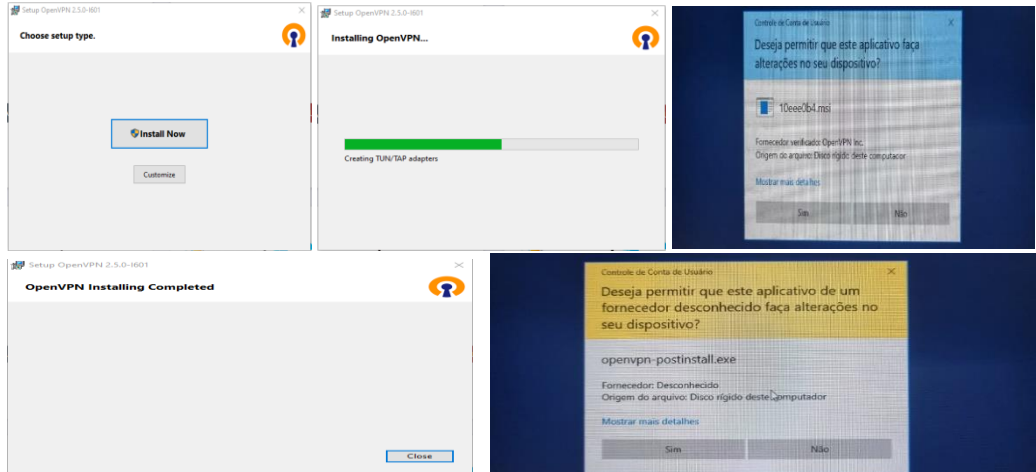

Em seguida abrirá a tela abaixo, clique em Install e logo após em Close.

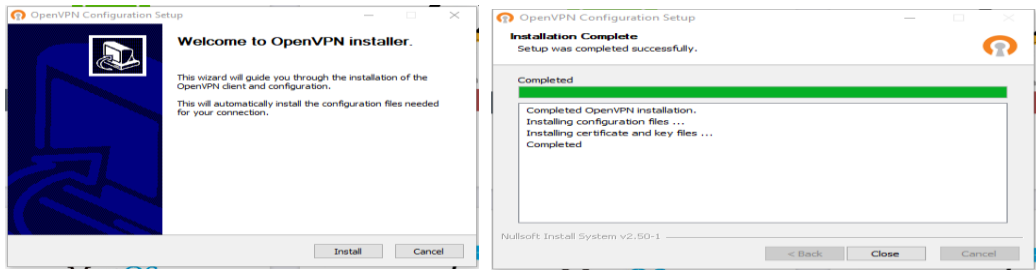

## **Observações:**

1 - Após instalar os programas conforme manuais e links disponibilizados acima, clicar com o botão direito no ícone de um monitor com um cadeado, perto do relógio do Windows, em seguida clique em conectar. Utilize seu usuário e senha de acesso ao computador da Cidade Administrativa e OK, conforme figura abaixo:

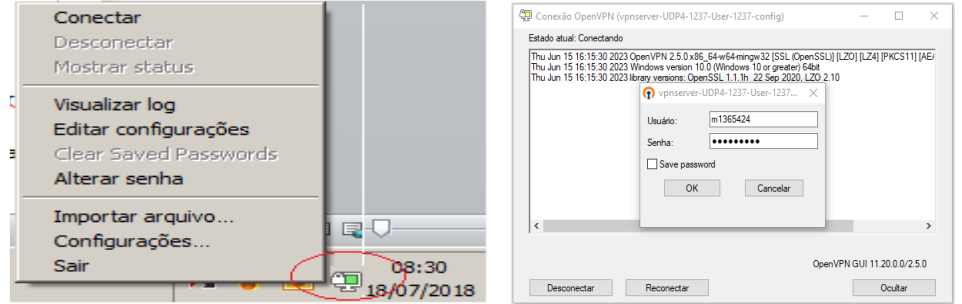

## Permitir acesso:

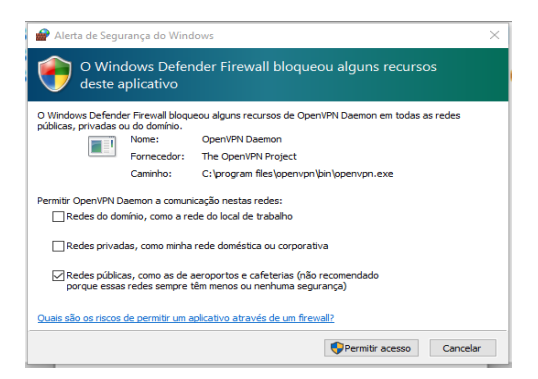

Logo após confirmar você estará conectado ao OpenVPN:

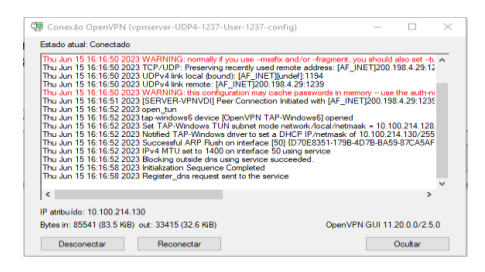

Conforme figura acima, o ícone do monitor verde, indica que o túnel VPN foi estabelecido.

2 - Após a conexão VPN estabelecida, para acesso a estação de trabalho virtual, conforme figura abaixo, utilize o link no navegador para acesso ao portal de estações virtuais, oVirt:

## <https://vdi.prodemge.gov.br/ovirt-engine>

Clique em Avançado e após clique em Ir para vdi.prodemge.gov.br (não seguro), conforme imagem abaixo:

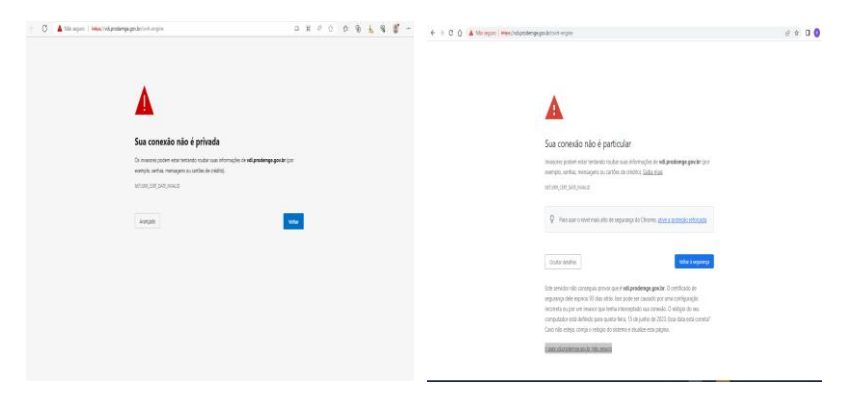

Clique no "Portal da VM". Informe Nome de usuário (usuário@ca.mg.gov.br) e senha de acesso ao computador da Cidade Administrativa e clique em Fazer login, conforme exemplo abaixo:

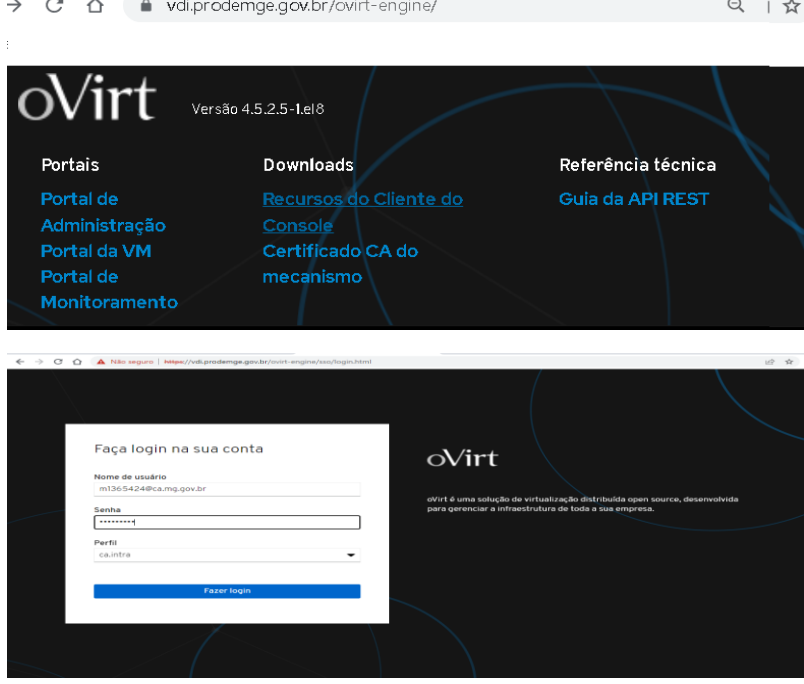

Clique em "Console SPICE".

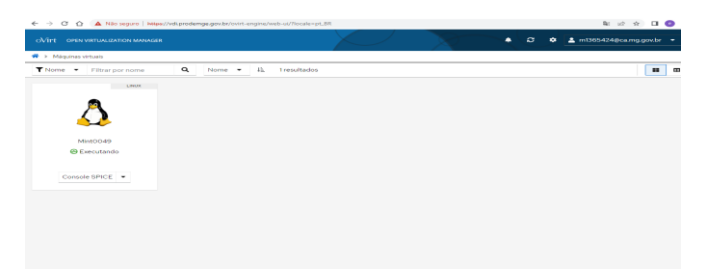

Após dê um duplo clique com o botão esquerdo do mouse em console.vv que foi baixado.

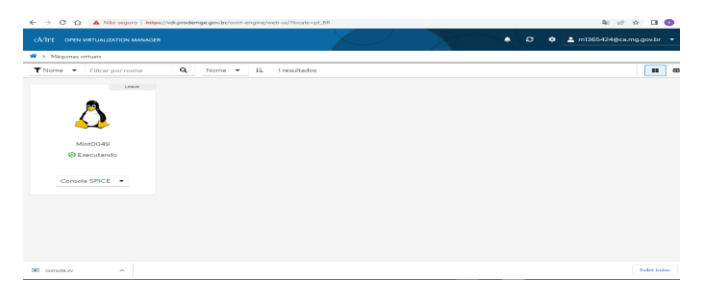

Clique em iniciar sessão e informe o usuário de acesso ao computador da Cidade Administrativa e dê enter e insira a sua senha e dê enter. Após estará conectado ao Desktop Virtual.

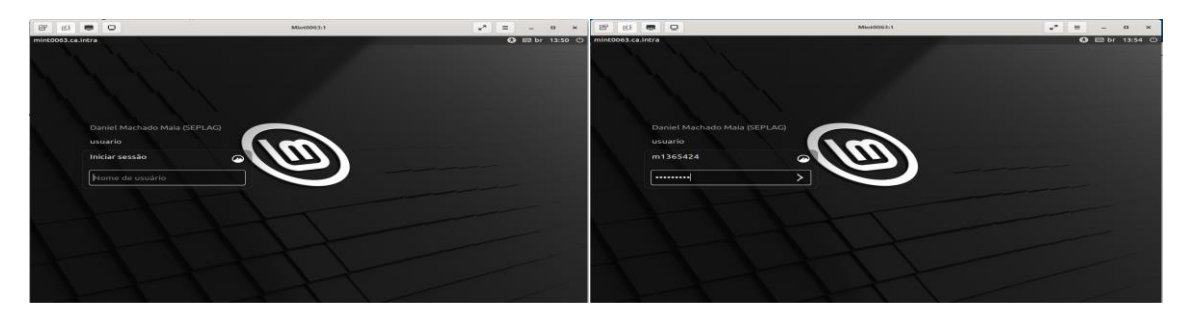

Clique em X na tela Gerenciador de Atualizações para fechar a tela.

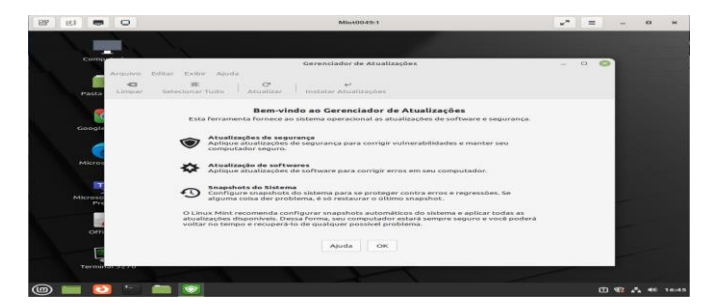

Ao entrar na máquina virtual o Terminal de Mainframe pw3270 pode ser executado a partir da área de trabalho ou menu iniciar. Caso ao entrar no Terminal de Mainframe pw3270 não apareça como conectado clique no ícone identificado com seta, conforme imagem abaixo, para conectar.

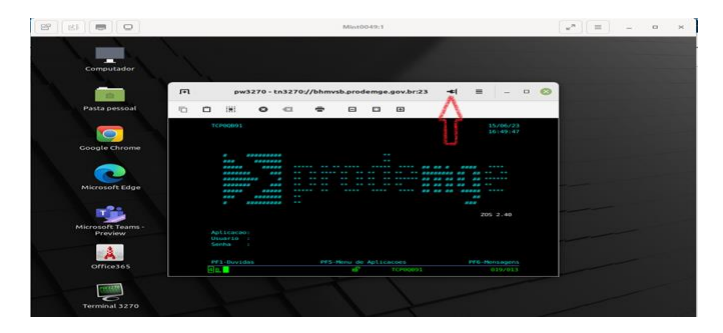